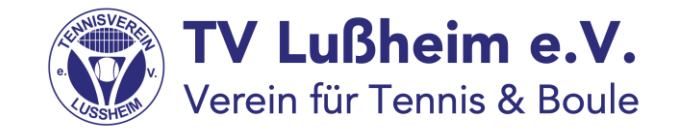

# Belegung von Plätzen über das Dashboard von Playsports mit Hilfe des Tablets im Clubhaus/ übers Internet von zu Hause aus

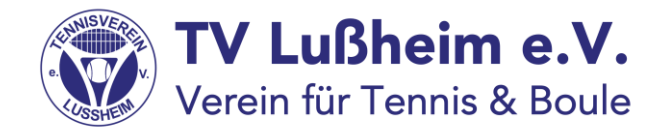

### Grundsätzliches

- Die Platzbelegung sollte vorwiegend über die App von Playsports mit Hilfe des eigenen Smartphones durchgeführt werden.
- Mit der Installation eines Tablets im Clubhaus haben wir eine zusätzliche Möglichkeit geschaffen, digital die Platzbelegung vorzunehmen:
	- -> für alle, die ihr Smartphone einmal vergessen haben
	- -> für alle, die zwar ein Handy aber kein Smartphone besitzen
	- -> für alle, die keine Mailadresse haben
	- -> für alle, deren Smartphone einmal nicht gehen sollte.
- Bisher konnte in diesen Fällen alternativ die Platzbelegung über einen Eintrag im Ordner am Clubhaus vorgenommen. Diese Möglichkeit gibt es nun nicht mehr, da Buchungen von zu Hause aus vorgenommen werden können. Damit erfolgt die Platzbelegung ausschließlich digital.
- Des weiteren kann jeder übers Internet als Alternative seine Buchungen vornehmen, auch wenn mal kein Handy/ Tablet zur Hand sein sollte. Die Webadresse dazu lautet: <https://locations.playsports.world/#/>

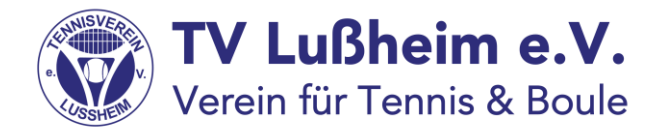

### Grundsätzliches

- Voraussetzung, um mit dem Tablet/ Internet arbeiten zu können:

#### **man braucht seine Mailadresse und sein Passwort dazu**.

Alle, die sich bereits bei Playsports registriert haben, verwenden bitte die Zugangsdaten, die sie auch für Ihr Smartphone verwenden.

Alle anderen, die noch nicht registriert sind, schicken bitte eine eMail an [tvlsportwart@gmx.de](mailto:tvlsportwart@gmx.de) mit der Bitte um Registrierung. Dazu benötigen wir eine Mailadresse von Euch, die für die Registrierung verwendet werden kann.

Falls keine Mailadresse vorhanden ist, dann werden wir für den Zugang zu Playsports eine fiktive Mailadresse für Euch anlegen. Dies nennt sich dann ein sog. Alias- Account. Dieser Account kann nur für die Anmeldung am Tablet/ Internet verwendet werden. Er funktioniert nicht in Verbindung mit der App.

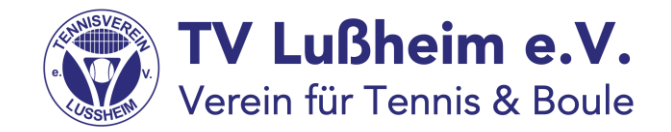

# Und so einfach geht künftig die Platzbelegung über das Tablet/ Dashboard/ Internet

Hinweis:

Das Tablet ist mit dem Wlan in unserem Clubhaus verbunden

und permanent Online.

#### Schritt 1:

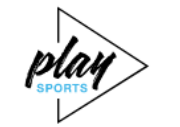

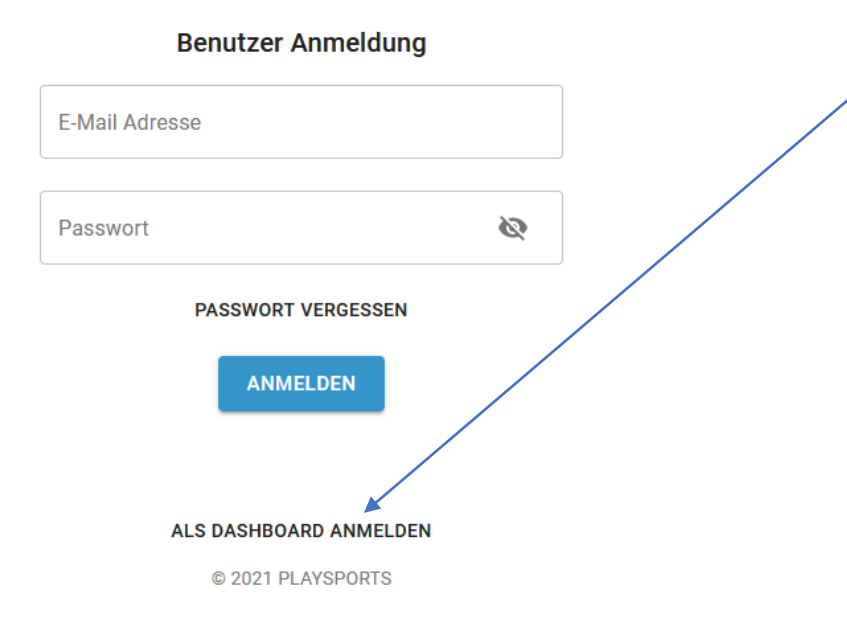

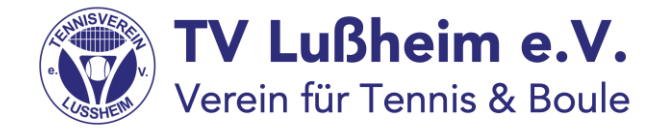

- Zuhause gebt Ihr bitte diese Adresse in die Browserzeile ein <https://locations.playsports.world/#/>
- Klicke jetzt noch bitte auf "als Dashboard anmelden"

#### Schritt 1:

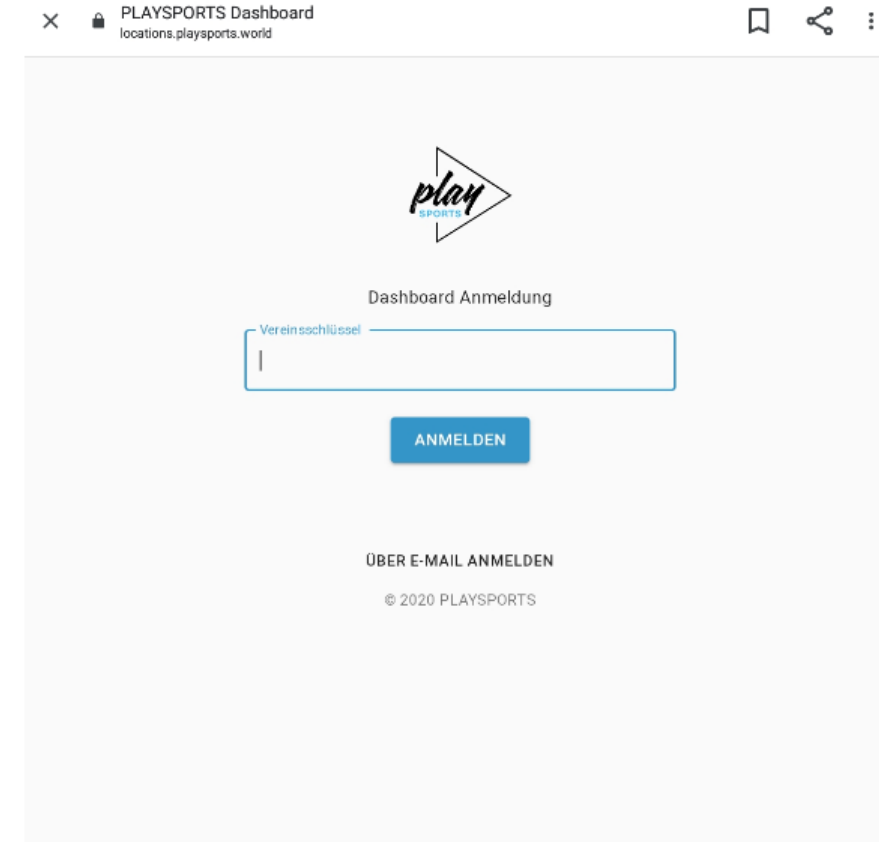

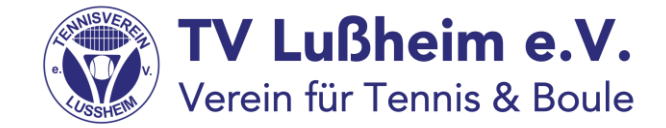

- Jetzt wirst Du nach einem Vereinsschlüssel gefragt.
- Der Vereinsschlüssel lautet: 11340
- Im Clubhaus ist das Tablet normalerweise online und Du wirst diese Einstiegsseite gar nicht sehen.

## Schritt 2:

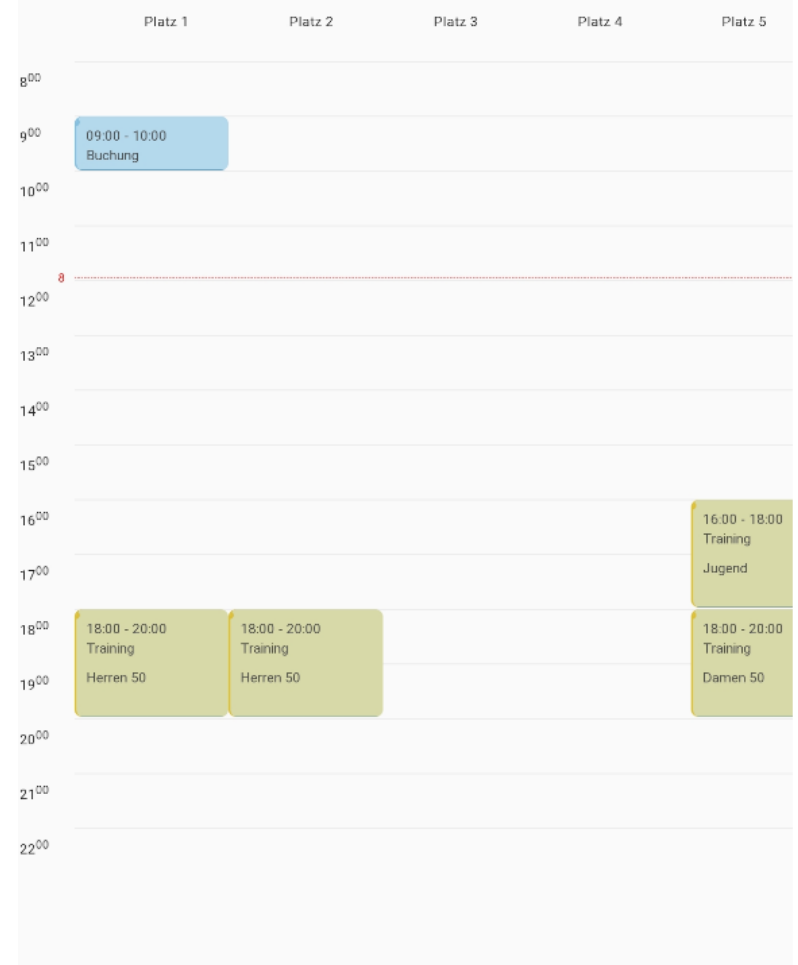

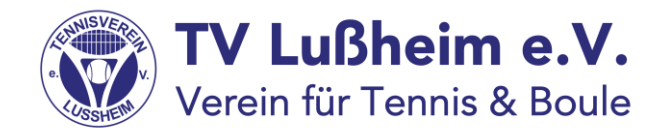

- Anschließend siehst Du eine Übersicht über die aktuelle Platzbelegung.
- Die siehst Du auch normalerweise, wenn Du an das Tablet gehst
- Durch wischen nach links siehst Du dann auch die restlichen Plätze.
- Tippe mit Deinem Finger auf die Oberfläche des Tablets und die bekommst die Möglichkeit, Dich anzumelden.
- Im Internet betätigst Du jetzt die Schaltfläche

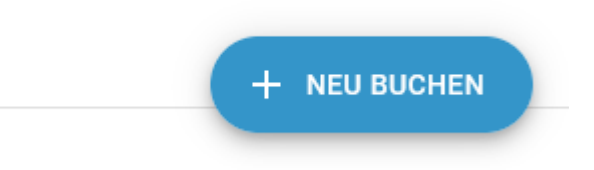

Die findest Du rechts unten

#### Schritt 3:

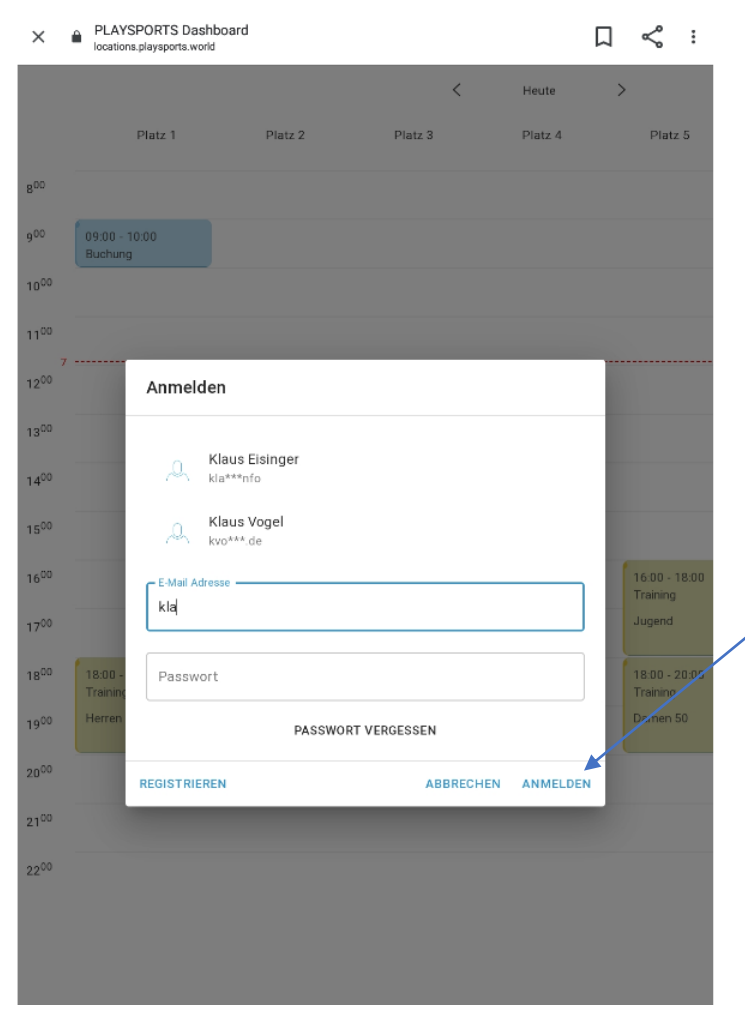

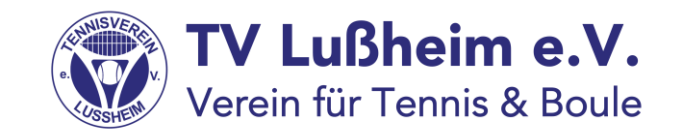

#### - Emailadresse:

tippe einfach Deinen Namen ein, das System zeigt Dir dann passende Mailadressen an. Tippe in der Auswahl auf Deine Mailadresse und sie wird in das Feld richtig übernommen. Das Gleiche gilt auch, wenn Du einen Alias-Account hast.

- Gib anschließend Dein Passwort ein und tippe auf "anmelden"
- Die gleiche Vorgehensweise nutzt Du auch, wenn Du einen Alias-Account hast. Du brauchst Dir also nicht die ganzen fiktive Mailadresse zu merken, sondern es reicht, wenn Du 3 Buchstaben des Vornamens schreibst und Du bekommst eine Auswahlmöglichkeit angezeigt.

#### Schritt 4:

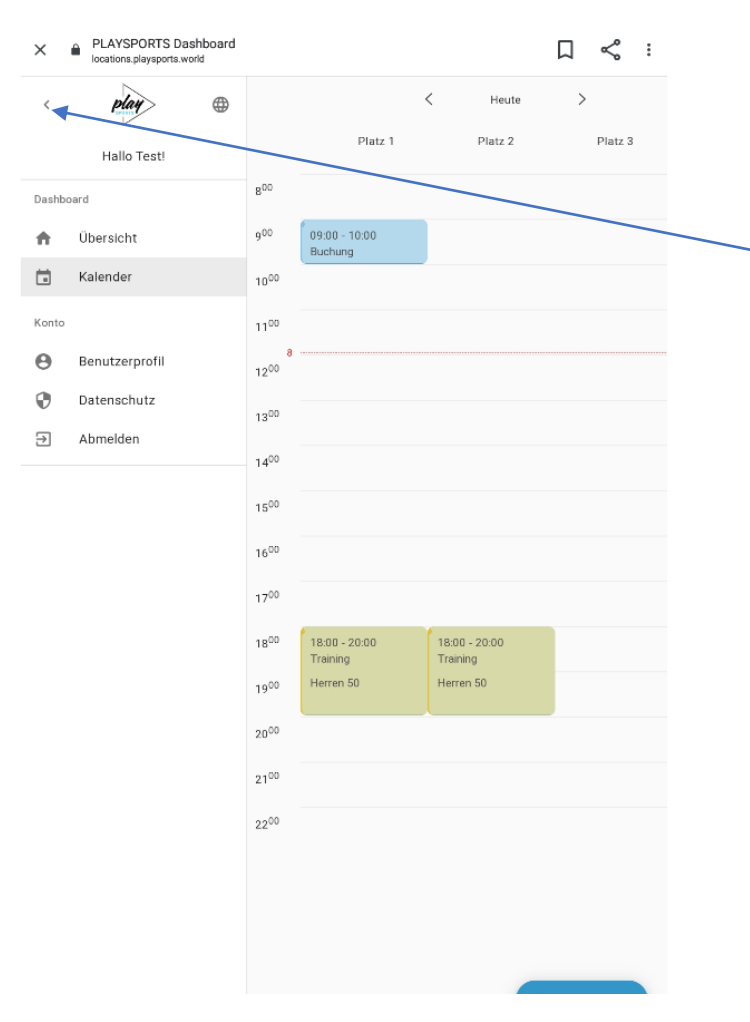

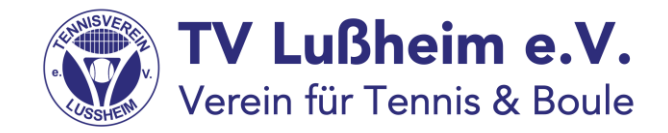

- Du siehst jetzt die Kalenderübersicht.
- Drücke auf diesen Pfeil, um die Ansicht zu verbreitern

### Schritt 5:

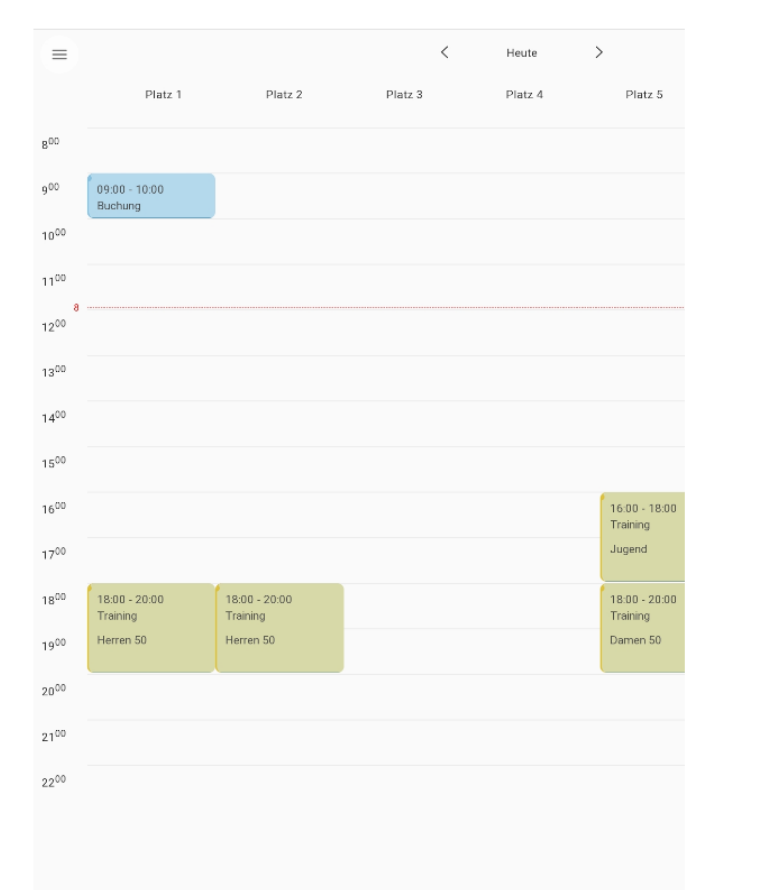

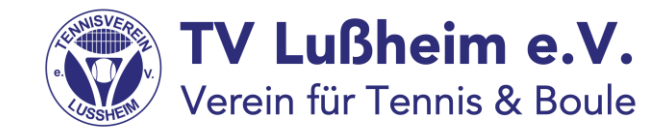

- Tippe jetzt mit dem Finger in der jeweiligen Spalte des Platzes, den Du belegen willst auf die aktuelle Uhrzeit.
- Im Internet klicke jetzt bitte nochmals auf

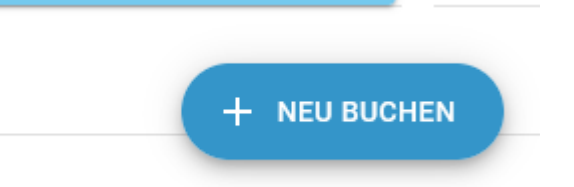

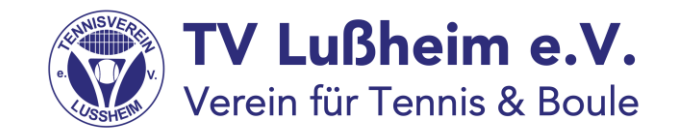

# Schritt 6 (gilt für Tablet):

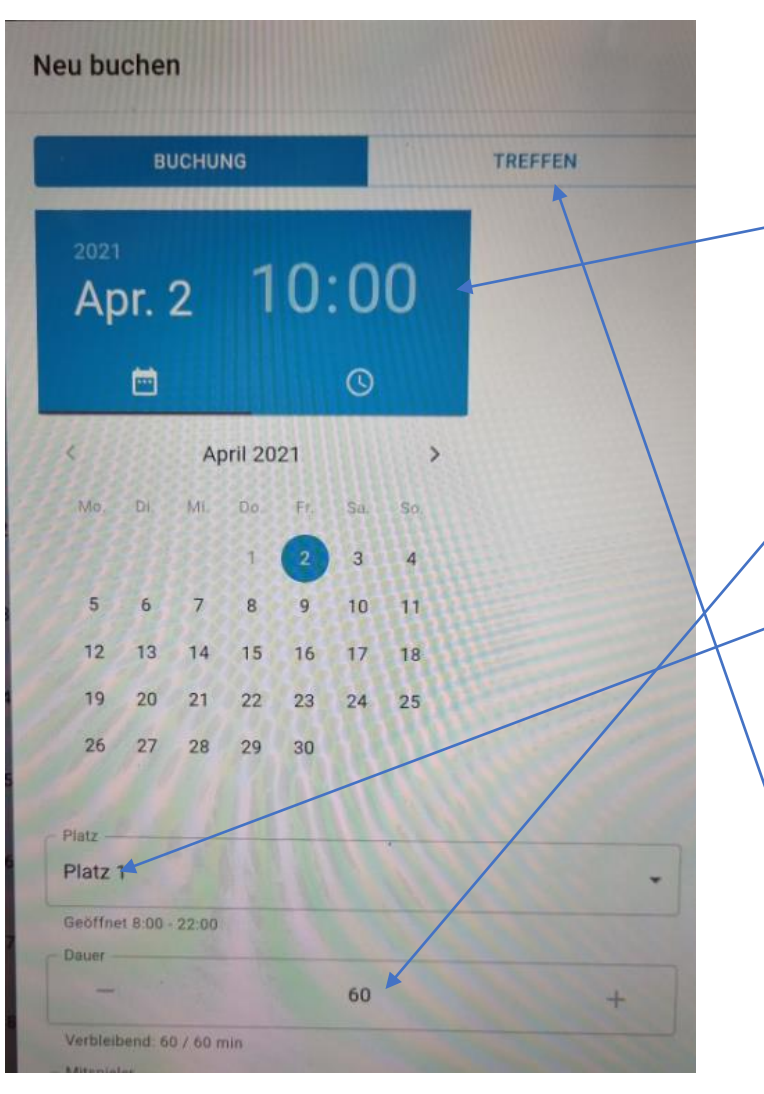

- Uberprüfe jetzt noch die Start- Uhrzeit und ändere ggfs nochmals ab
- Als Standard ist eine Dauer von 60 Minuten voreingestellt. Beim Einzahl musst Du also hier nichts ändern. Spielst Du ein Doppel, ändere die Zeit auf 90 Minuten.
- Überprüfe nochmals, ob die Platzauswahl stimmt und ändere ggfs nochmals ab.

- Hinweis: Die Funktion "**Treffen**" nutzen wir derzeit **nicht**.

# Schritt 6 (gilt für Internet):

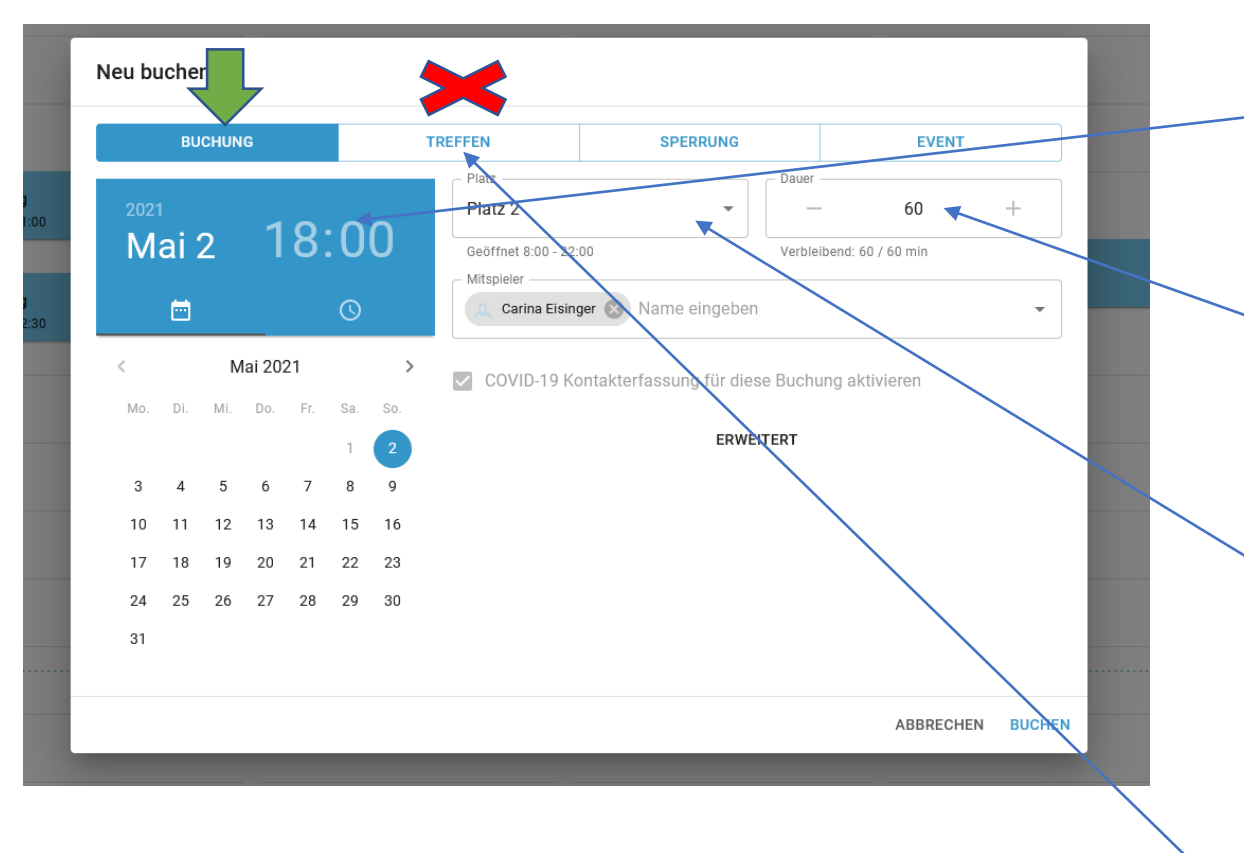

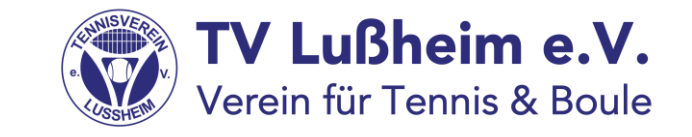

- Überprüfe jetzt noch die Start- Uhrzeit und ändere ggfs nochmals ab
- Als Standard ist eine Dauer von 60 Minuten voreingestellt. Beim Einzahl musst Du also hier nichts ändern. Spielst Du ein Doppel, ändere die Zeit auf 90 Minuten.
- Überprüfe nochmals, ob die Platzauswahl stimmt und ändere ggfs nochmals ab.

- Hinweis: Die Funktion "Treffen" nutzen wir derzeit **nicht**.

## Schritt 6:

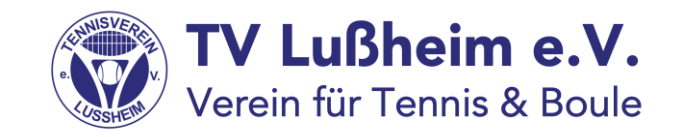

- Neu buchen Geöffnet 8:00 - 22:00 Dauer 60 Verbleibend: 60 / 60 - Mitspieler Kla Folgt mir Klaus Eisinger Sportstätte **Klaus Vogel Klaus Bading**
- Beginne den Namen des Mitspielers einzutragen und Du erhältst von Playsports Vorschläge.
- Wähle den richtigen Namen durch Antippen aus
- Für ein Doppel wähle auf die gleiche Art und Weise 3 weitere Spieler aus
- Tippe anschließend auf buchen und Dein Mitspieler erhält eine Buchungsanfrage.
- Mögliche Fehlermeldungen:

1. die Plätze können maximal 24 Stunden im voraus gebucht werden Solltest Du vorher buchen wollen, erhältst Du eine Fehlermeldung 2. Du kannst immer nur ein Einzel oder ein Doppel buchen. Eine weitere Buchung ist erst dann möglich, wenn dieses Einzel/ Doppel gespielt worden ist.

#### Wie bestätigst Du eine Anfrage am Tablet?

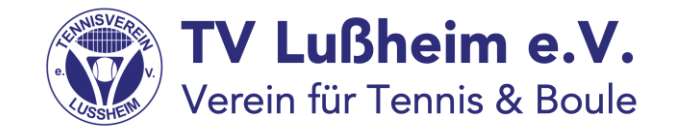

- Zunächst meldest Du Dich wie Schritt 3 beschrieben an. Wenn ich mit einem Spieler/in spiele, der/die einen Alias-Account hat, wird sich jetzt mit diesem Account angemeldet
- Anschließend siehst Du die Kalenderübersicht.

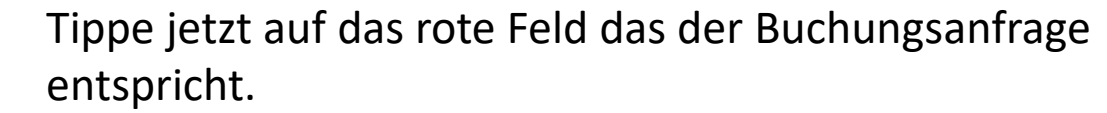

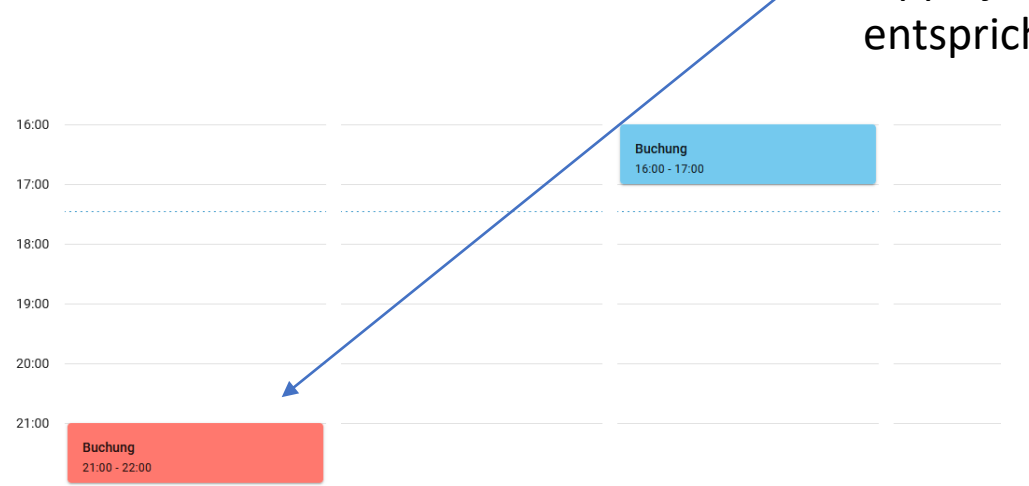

#### Wie bestätigst Du eine Anfrage(Tablet)?

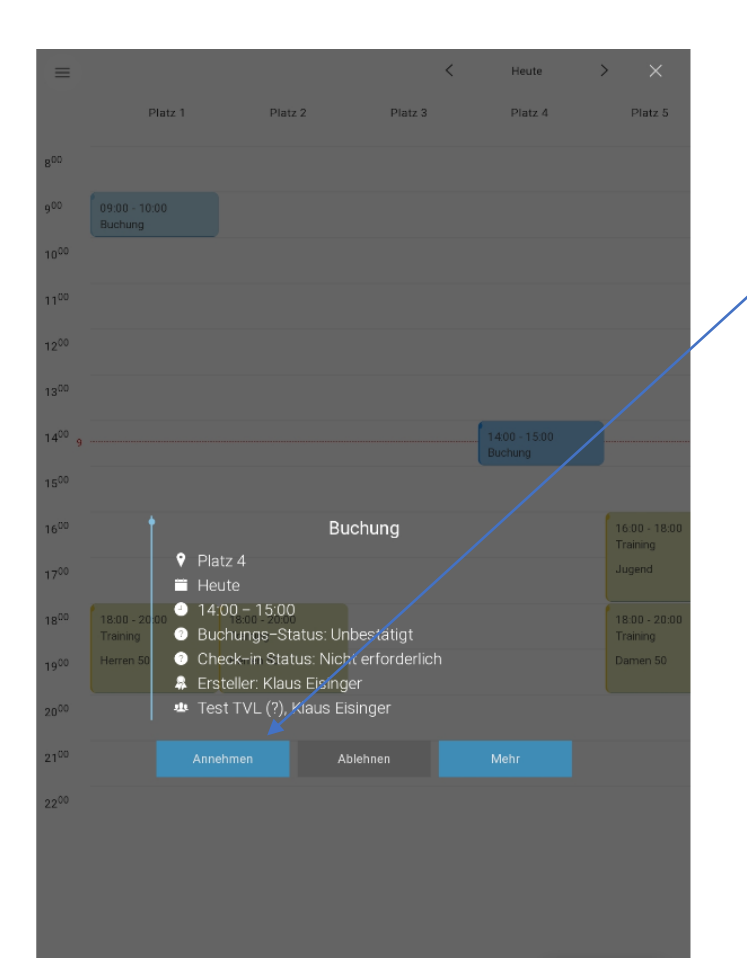

- Tippe jetzt auf "annehmen" und Du bist fast schon fertig

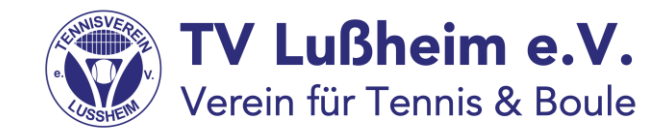

#### Wie bestätigst Du eine Anfrage(Tablet)?

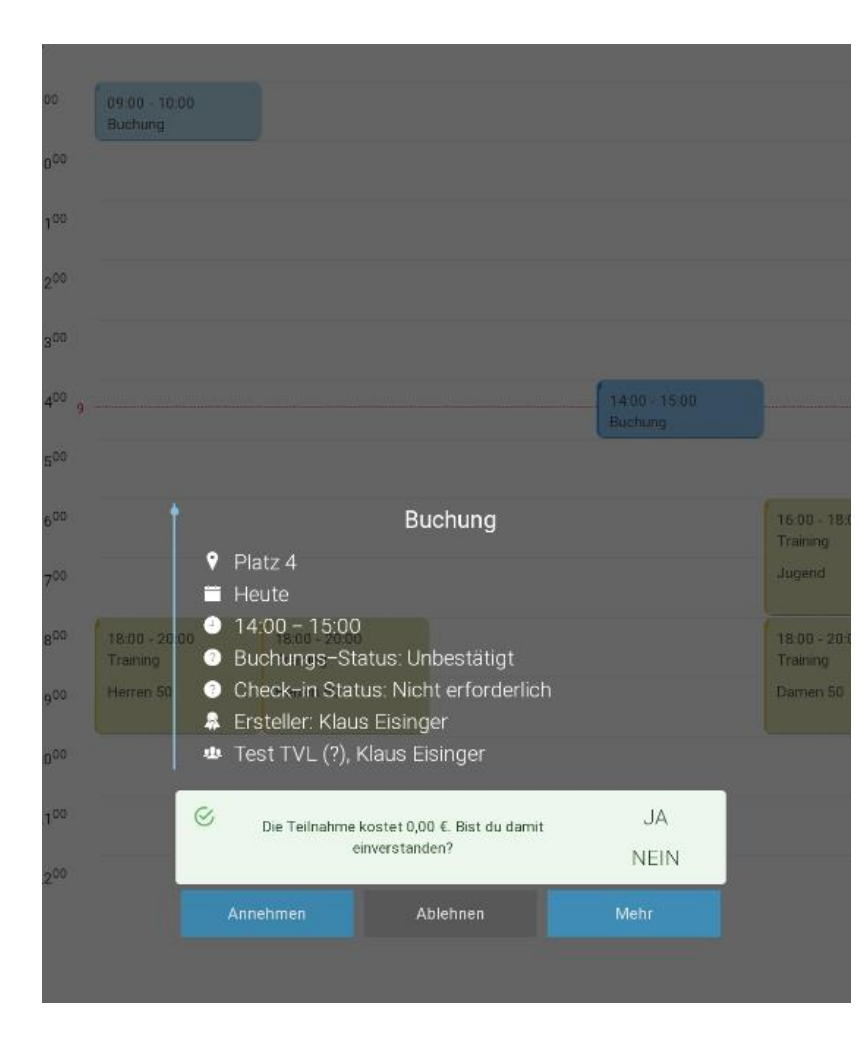

- Jetzt wirst Du noch gefragt, ob Du mit den Kosten einverstanden bist Bei Mitgliedern ist das natürlich 0,00 €
	- Bestätige die Anfrage mit "Ja" und die Buchung ist erledigt.

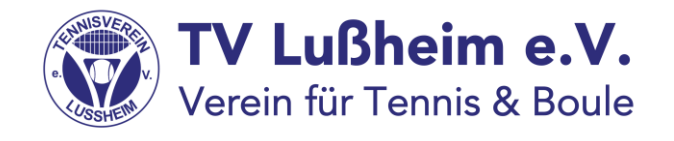

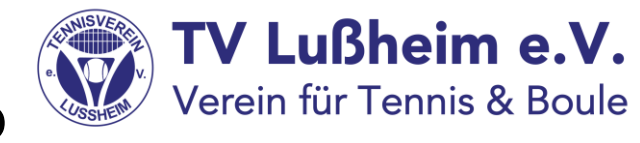

#### Wie bestätigst Du eine Anfrage(Internet)?

Tippe jetzt auf "annehmen" und Du bist fast schon fertig

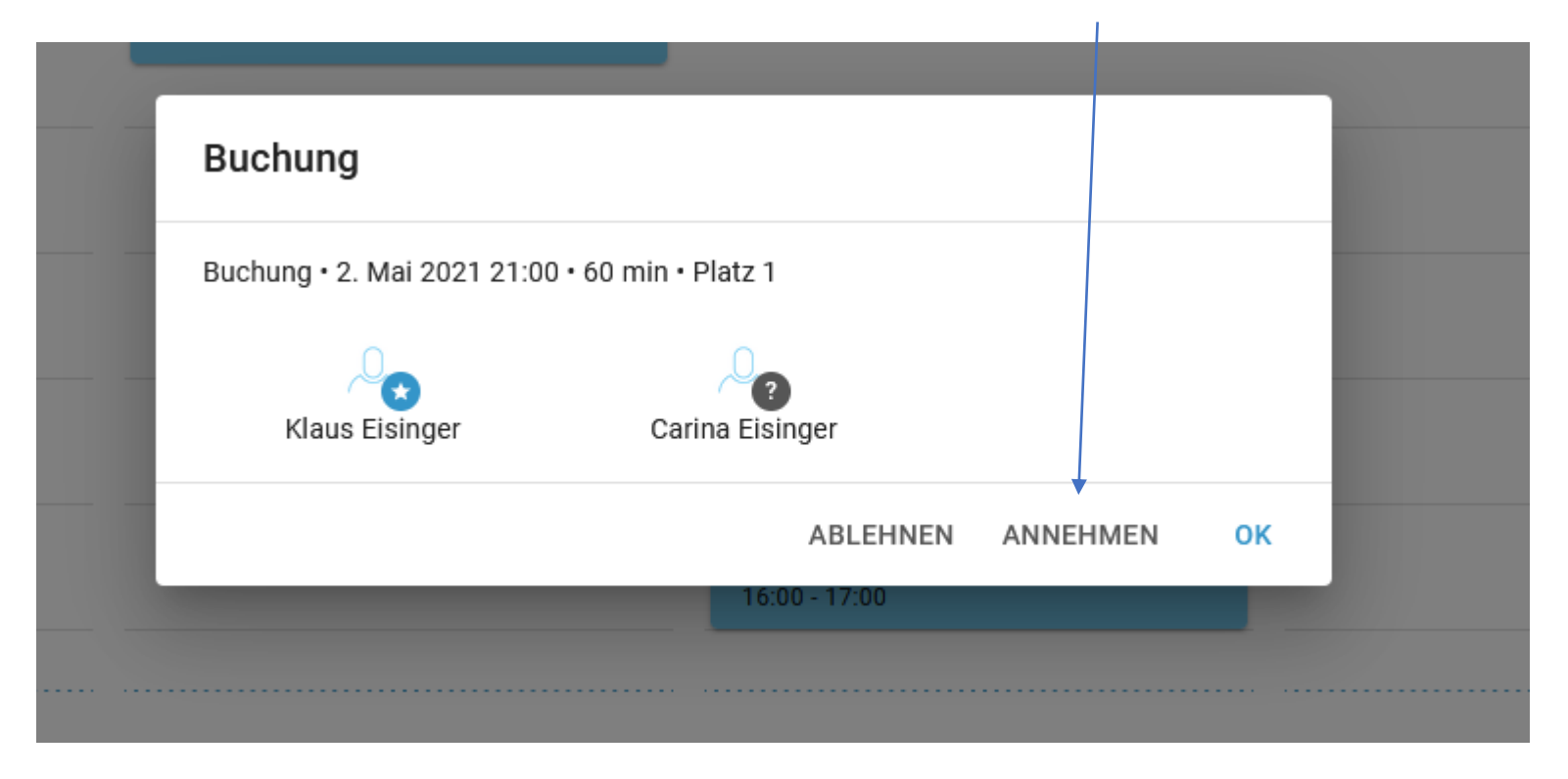